# 小石マタニティクリニック 各種教室を受けられる方へ

新型コロナウィルス感染防止拡大対策の為、当面当院ではオンラインを用いた教室を開催致しますので受 講をされる方はこのマニュアルに沿って設定をお願い致します。ご理解とご協力をお願い致します。

教室をご受講される方は開催前に以下の手順に従って設定をお願い致します。 当院ではアプリケーションソフト Zoom にて教室を開催する予定です。

#### Zoom 利用のための準備 マイクとカメラ付きのタブレット、スマートフォン

Zoom で実施予定の主な内容 当院開催予定の教室のライブ配信 講義終了後の質疑応答の対応 等

#### Zoomのインストール手順 (タブレット スマートフォン)

使用する端末にZOOMをインストールして下さい。

タブレット、スマートフォンにZoomをダウンロードするには、iPhoneの場合はiOSの「App Store」、 Androidスマホの場合は「Google Play」から行います。なお、Zoomのインストールは、OSや端末を問わ ず料金はかかりません。また教室に参加するためにZoomを利用しても料金はかかりません。※但し 通信業者と契約している通信費用はWi-Fi環境の下でない場合は発生致します。ご了承の上ご利用 下さい。

### iPhone iPad 等Apple製タブレット をお持ちの方にインストールする方法

① ZoomをiPhone等にインストールするには、まず「App Store」を開きます。App StoreはiOS公式のア プリ配信プラットフォームで、ホーム画面にアイコンがあります。

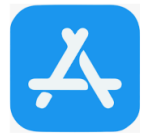

② App Storeの検索欄に「zoom」と入力し、検索してください。Zoomという名称のアプリが多数表示さ れますが、間違わずに、 「ZOOM Cloud Meetings」というアプリをダウンロードしてください。

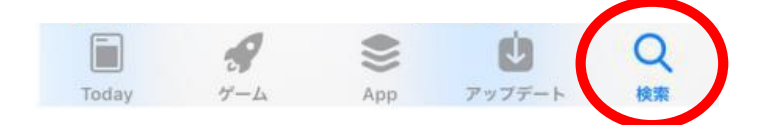

③ 「入手」をタップするとダウンロードが始まりますが、サインインしていない場合はApple IDでのサイ ンインが求められる場合があります。

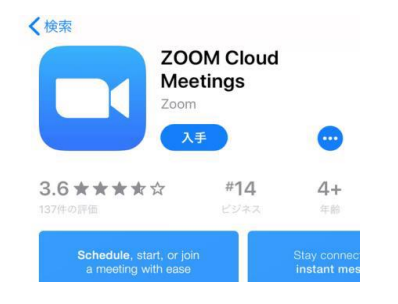

④ 認証されるとダウンロードが始まり、インストールが終了します。ホーム画面にZoomのアイコンが正 しく追加されていることを確認してください。インストールの手順は以上となります。教室が開催される 当日までに済ませて頂きます様、よろしくお願い致します。

## 小石マタニティクリニック 各種教室を受けられる方へ 教室に参加の仕方

### 教室に参加しましょう!

#### Zoomアプリをインストールしていれば、ミーティングIDとパスワードを入力すれば教室に参加で きます。アカウントの作成は不要です。

当日は教室開催15分前からオリエンテーションの為ログインして頂けます。操作に不慣 れな方は早めにログインし、教室開始にお備え下さい。教室を定時よりをスムーズに進行させるために もオリエンテーションに参加下さいますよう、よろしくお願い致します。尚、長時間の使用を要しますの で、端末の電池切れ等にはご注意ください(充電しながらの視聴は可能です)。

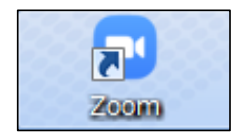

※ご案内しております**ミーティングIDとパスワード**の準備をよろ しくお願い致します。

① Zoomをタップします。

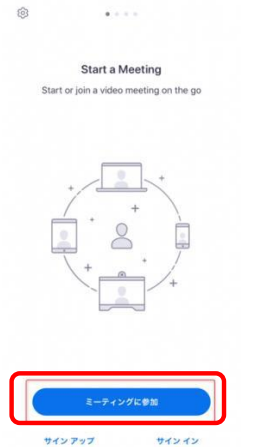

② Zoomが起動したら、ミーティングに参加 をタップします。

③ 次の画面で「ミーティングID」を入力して下さい。この時、参加者 把握のためお名前の入力をお願い致します。入力が完了したら参 加をタップしてください。

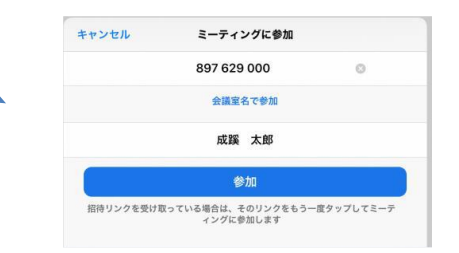

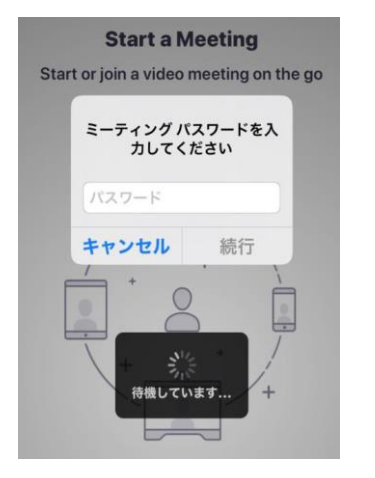

④ ご案内しておりますパスワードを入力して続行をタップしてくださ い。

⑤ いくつかの許可を求めてきますので、いずれも「OK」を押して下 さい。

例えばiPhone の場合は

- ・ 「"Zoom"がカメラへのアクセスを求めています」
- ・ 「"Zoom"がマイクへのアクセスを求めています」
- ・ 「"Zoom"は通知を発信します。よろしいですか?」

などのポップアップが表示されます。いずれも「OK」「許可」タップしてください。

⑥ 「他のユーザーの音声を聞くにはオーディオに参加してください」というポップアップが表示された場合は 「インターネットを使用した通話」をタップしてください。

⑦ 当院のスタッフが接続を確認致します。そのままで少々お待ちください。

⑧ 接続が確認できれば、アクセスは完了です。映像と音声が正確かご確認ください。教室開催時刻までし ばらくお待ちください。